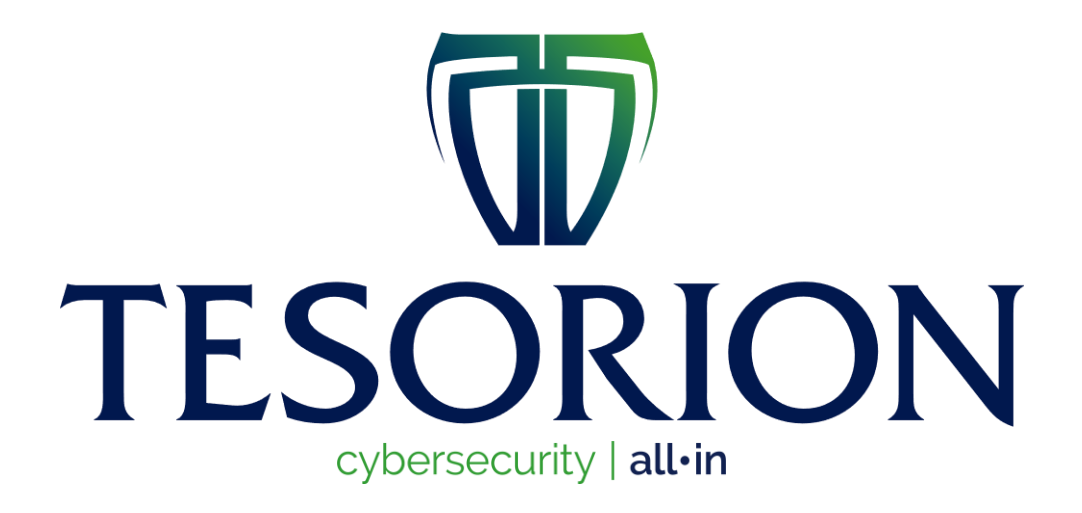

# Judge Decryptor Guide

# **Table of Contents**

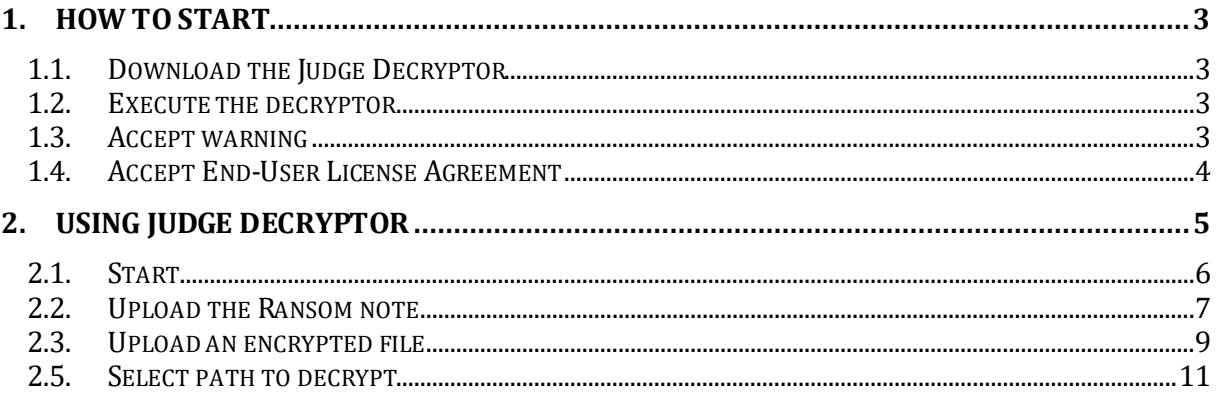

### <span id="page-2-0"></span>1. How to start

### <span id="page-2-1"></span>1.1. Download the Judge Decryptor

Go to nomoreransom.org and download the executable.

### <span id="page-2-2"></span>1.2. Execute the decryptor

Go to your "Downloads" folder and double-click on Judge-Decryptor.exe

# <span id="page-2-3"></span>1.3. Accept warning

Press the button 'Run' in the warning.

### <span id="page-3-0"></span>1.4. Accept End-User License Agreement

To accept the End-User License Agreement, click on the button "Accept the EULA".

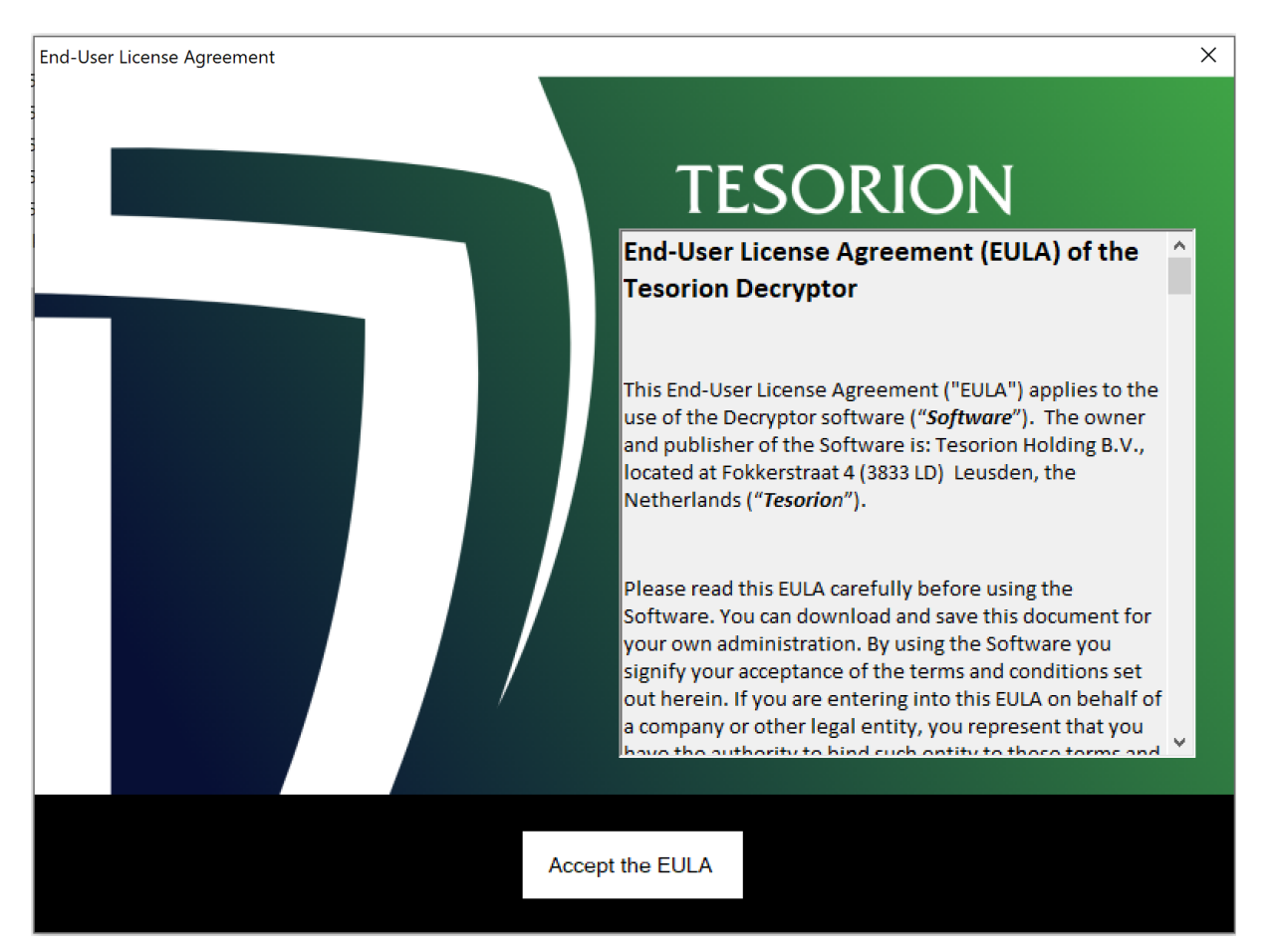

# <span id="page-4-0"></span>2. Using Judge Decryptor

Please read the instructions on the Usage tab, it explains what files you can upload.

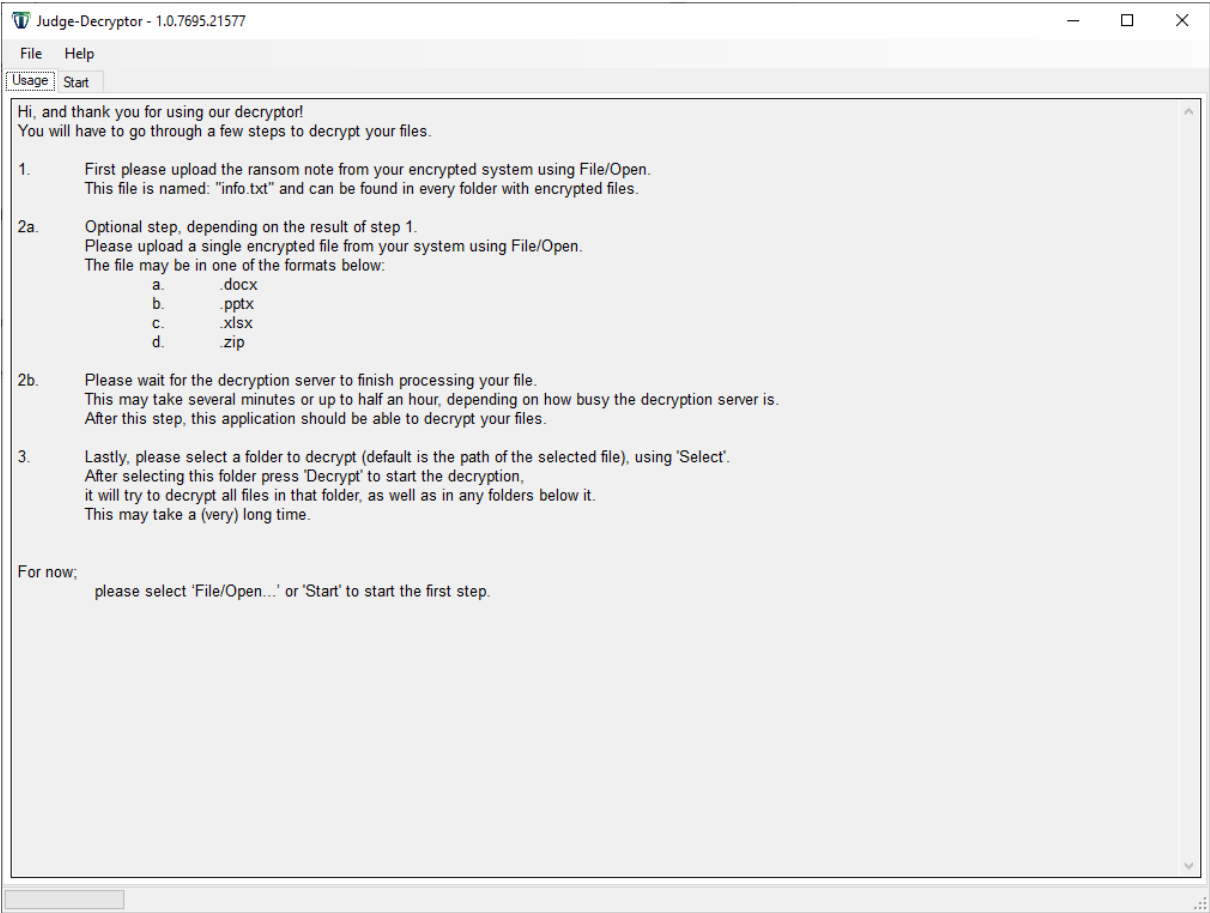

### <span id="page-5-0"></span>2.1. Start

In the left corner, go to the tab "Start".

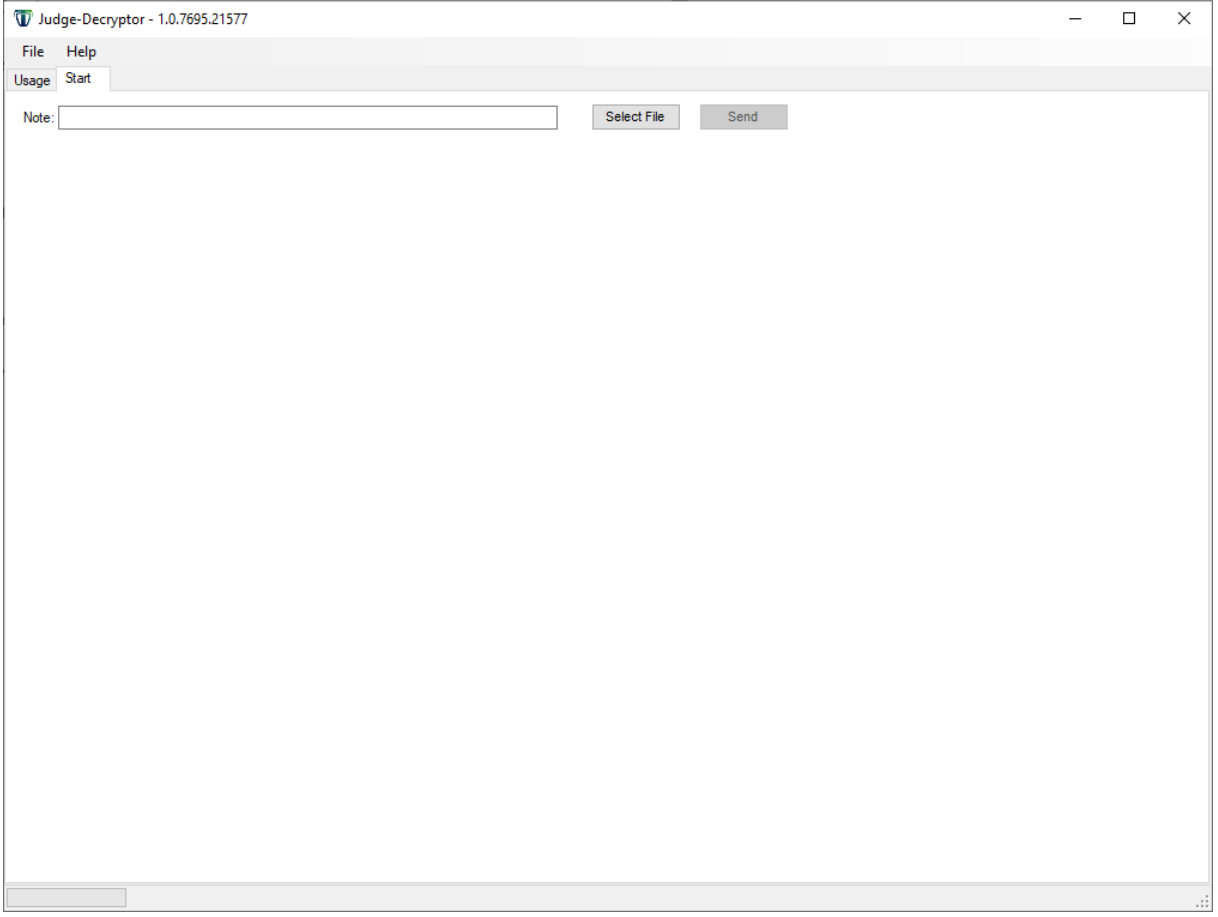

## <span id="page-6-0"></span>2.2. Upload the Ransom note

Click on the button "Select File".

There is a pop-up where you can browse for the note. As stated in 'Usage', this can be found in every folder with encrypted files and looks like "info.txt"

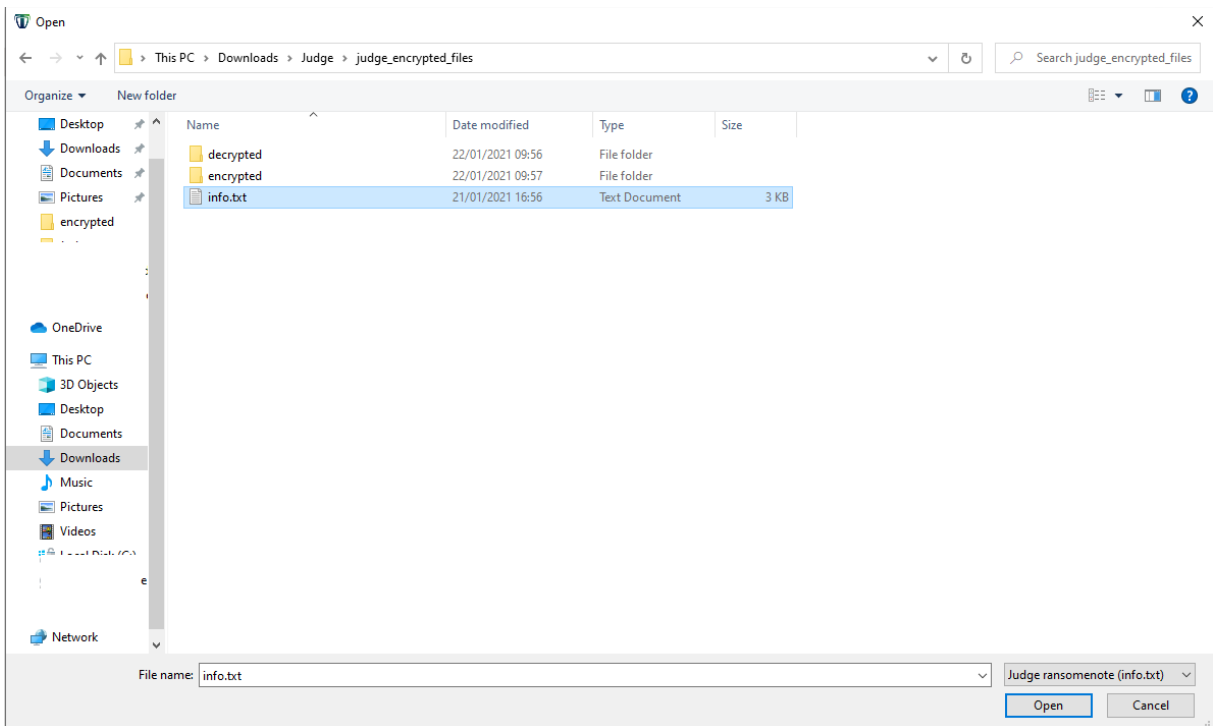

#### Now press the 'Send' button.

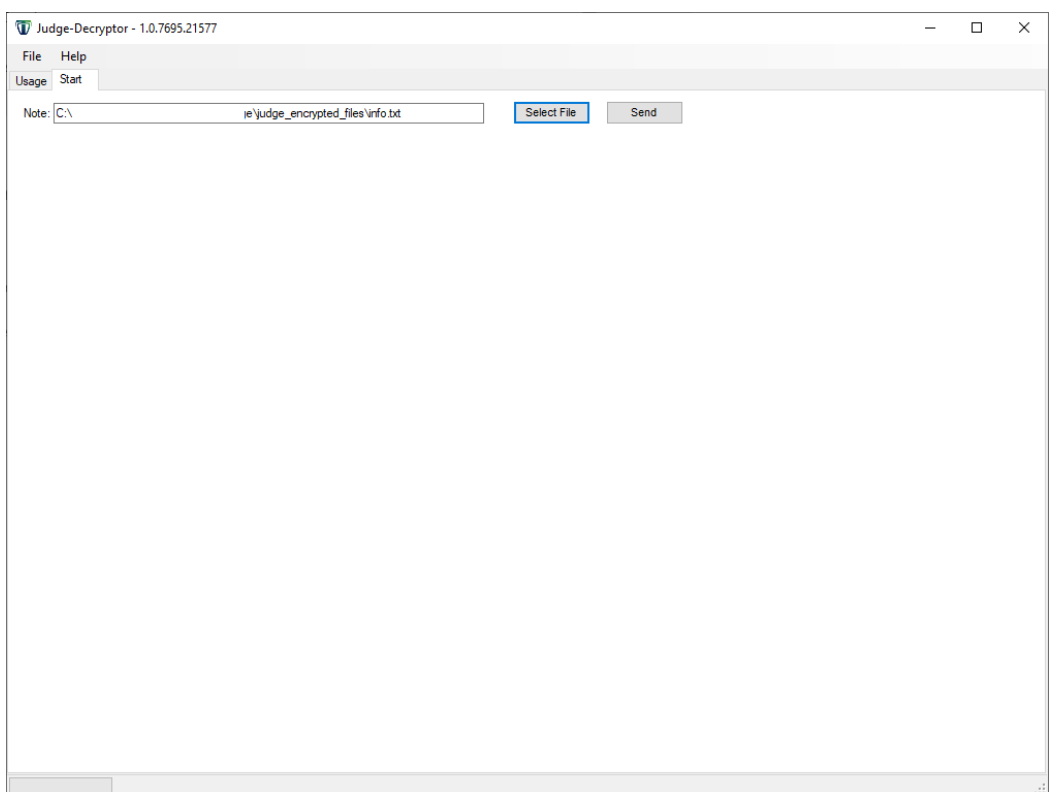

You can see 'Success' in the left bottom corner when the note is sent.

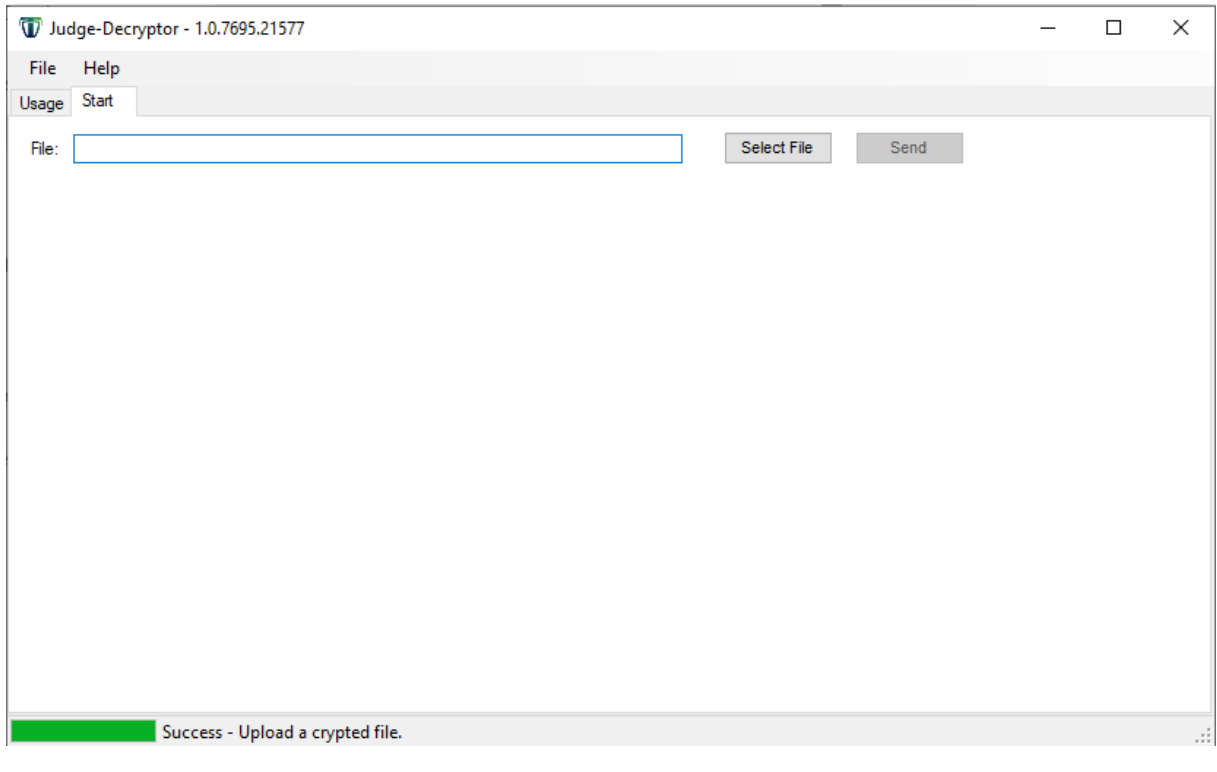

### <span id="page-8-0"></span>2.3. Upload an encrypted file

To be able to properly decrypt your files we need to analyze a file of the type: docx, pptx, xlsx or zip of max 9 MB

Click on the button 'Select File'

There is a pop-up where you can browse for an encrypted file.

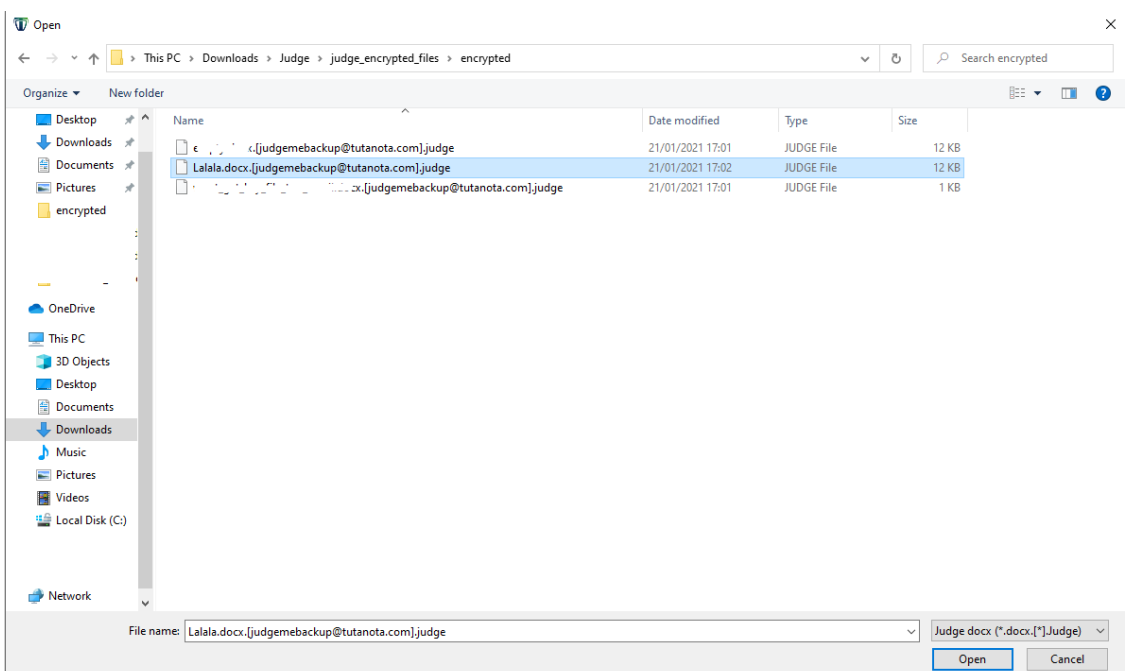

#### Press the 'Send' button

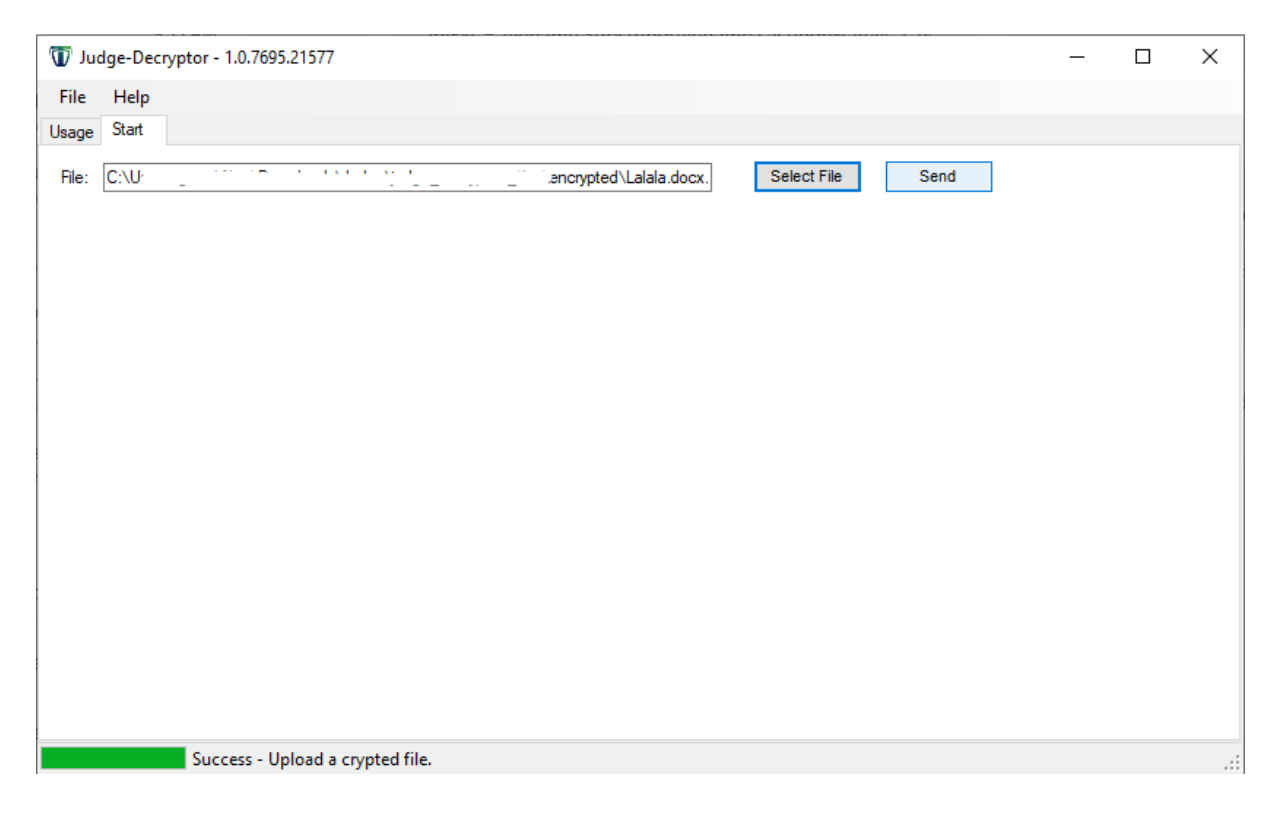

You can now see in the bottom left corner that the server is busy processing your request. This can take a long time 15 minutes up to 1 hour!

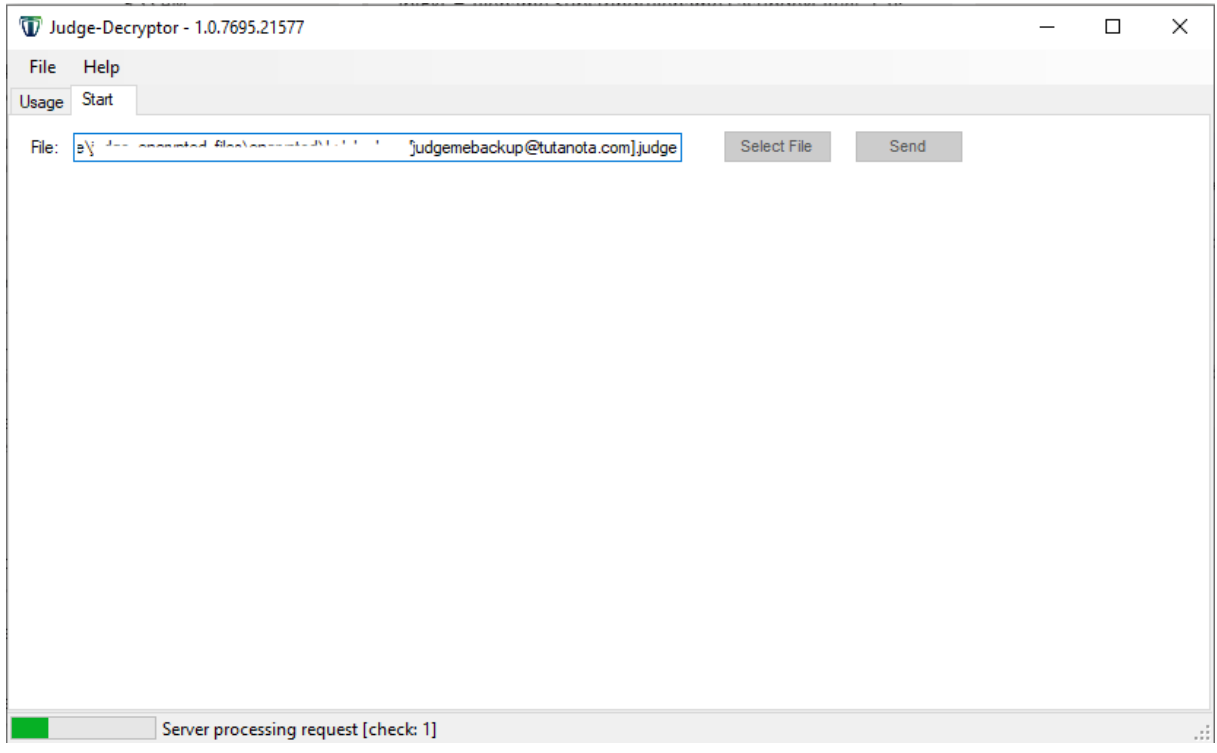

When it was successful you can see "Success" in the lower left corner.

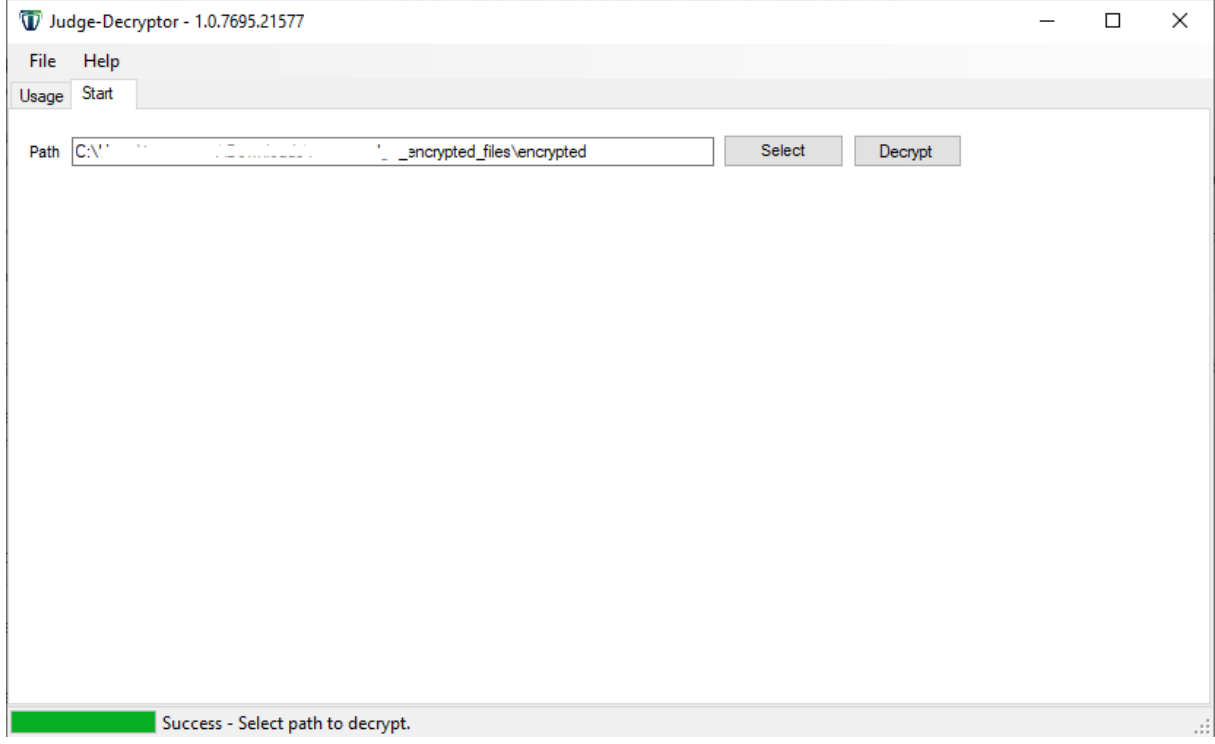

### <span id="page-10-0"></span>2.5. Select path to decrypt

When previous step was successful you can decrypt a specific path, including all subfolders. Select the path you want to decrypt.

The path you used for the ransom note is selected by default.

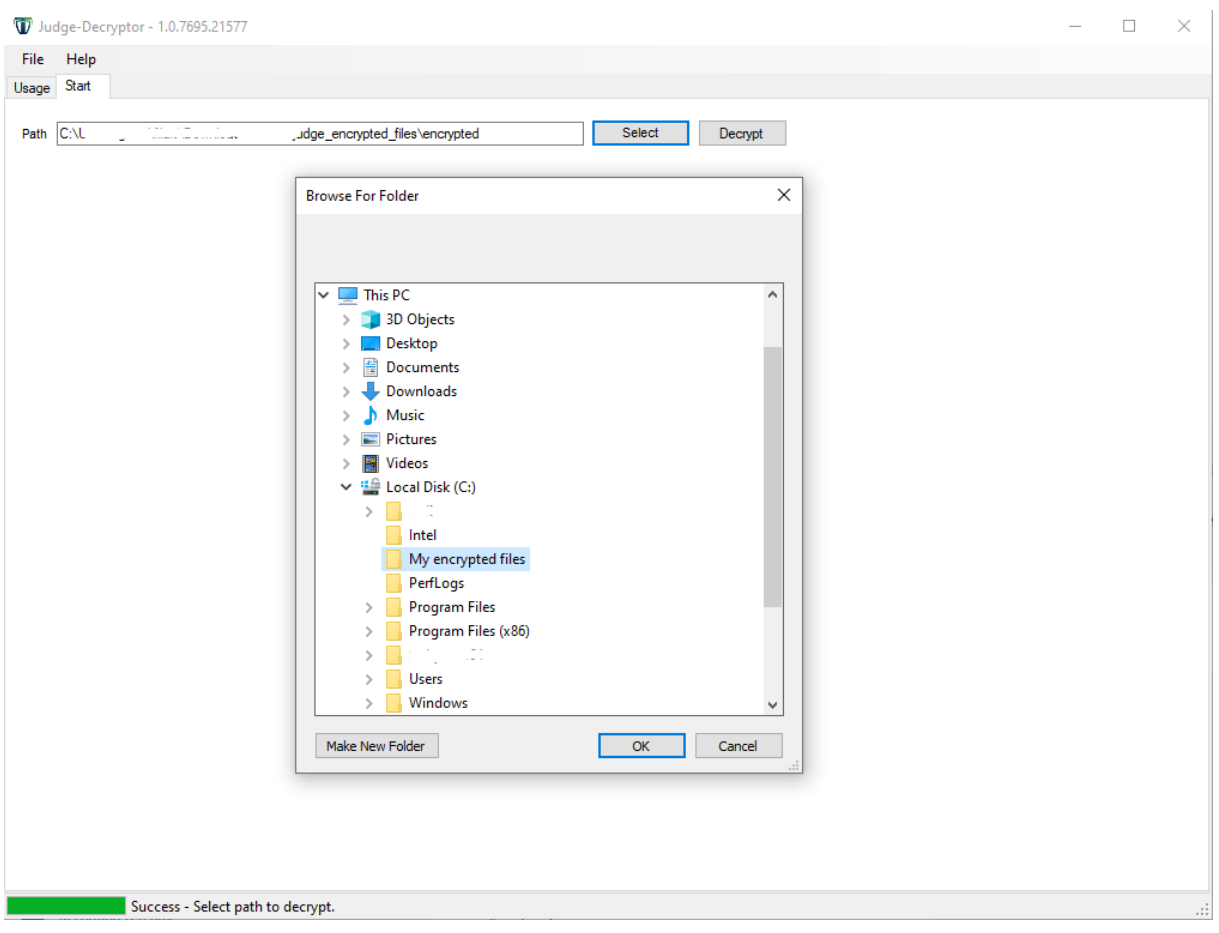

• Press the 'Decrypt' button

After the decryption has finished, it will show "Decryptor succeeded" in the bottom left corner.

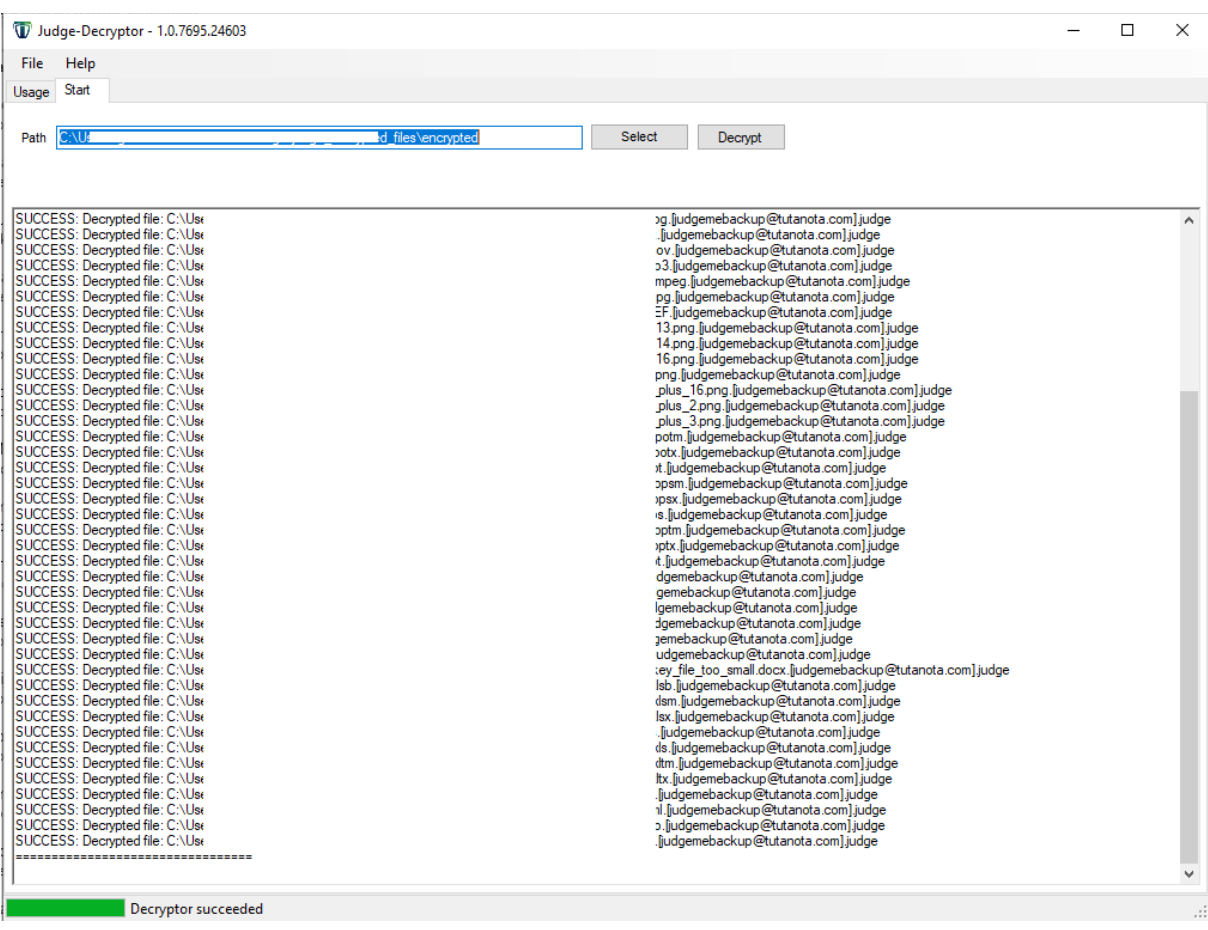

Judge Decryptor Guide 12/12